# **Applying the UPDATE CD**

Thank you for choosing this Fault Tolerant Server.

This manual describes the update procedure necessary for the stable operation of this product. Be sure to read this manual carefully to understand its contents before operating this product, and update the system as described in the procedure below.

#### **Transferring this product to a third party**

When you transfer (or sell) the Fault Tolerant Server to a third party, also transfer the UPDATE CD and this procedure.

#### **Precautions for use and proper operation**

**For the stable operation of this device, be sure to update the ft Server Control SW as described in this manual the first time you operate it. When installing the OS, replace the steps in this guide with "Step 5: Install Software offers" of the Setup Guide.** 

### **Step 1: Updating the ft Server Control SW**

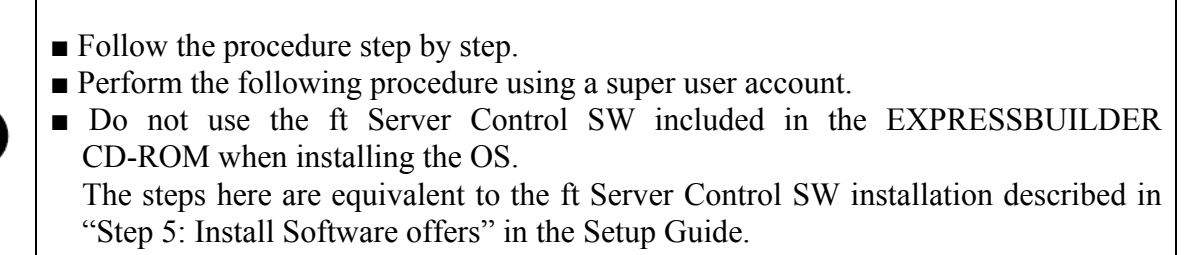

#### **Update procedure**

 $\mathbf{I}$ 

**1.** Execute the update script in the UPDATE CD attached to the device.

This guide assumes the mount point is /media/cdrom.

# mount /media/cdrecorder # /media/ cdrecorder /FTSys/update.sh

When the update is completed, and when prompted to do so, enter [Yes] and press **Enter** to reboot.

# **Step 2: Checking the ft Server Control SW Version**

Use the procedure below to check the ft Server Control SW version.

**1.** Execute the following command and check the displayed information. # rpm -q lsb-ft-eula\_display

lsb-ft-eula\_display-5.0-231

**2.** The version number is updated to 5.0-231 with this update.

### **Step 3: Updating the NEC ESMPRO Agent**

- Follow the procedure step by step.
- Perform the following procedure using a super user account.

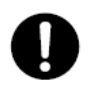

■ Do not use the ft Server Control SW included in the EXPRESSBUILDER CD-ROM when installing the OS. The steps here are equivalent to the ft Server Control SW installation described in "Step 5: Install Software offers" in the Setup Guide.

#### Update Procedure

**1.** Check the required libraries of the NEC ESMPRO Agent.

 $#$  rpm -qa | grep libnec

libnechwid-3.01.02-2

libnecsmbios-1.01.01-3

If the above libraries are not installed, execute the command for installing them in the step 2.

**2.** Apply NEC ESMPRO Agent in the update CD attached to the device.

# mount /media/ cdrecorder # cd /media/ cdrecorder /ESMLINUX/esmpro/ # rpm -ivh libnec\*.rpm (Execute this command only when the libraries mentioned in the step 1 have not been installed. If the libraries are installed, you do not have to execute this command.) # rpm -Uvh Esmpro-\*.rpm

**3.** Reboot the OS.

## **Step 4: Verifying the NEC ESMPRO Agent version**

Follow the steps below to check the NEC ESMPRO Agent version.

**1.** Execute the following commands and check the displayed information.

# rpm -qa | grep Esmpro Esmpro-common-4.2.26-2 Esmpro-Express-4.2.26-2 Esmpro-ft-4.2.26-2 Esmpro-type1-4.2.26-2

**2.** The version number is updated to 4.2.26-2 with this update.

### **Step 5: Updating the Kernel**

Update the kernel once the ft Server Control SW and NEC ESMPRO Agent are updated. Log in to Red Hat Network from the Website of Red Hat, Inc., and update the kernel to "2.6.9-55.0.12.ELsmp."

The URL address for the Web site of Red Hat is [http://www.redhat.com/.](http://www.redhat.com/)

### **Applying the kernel package**

Execute the following commands to apply the kernel package.

# rpm -ivh --nosignature kernel-smp-2.6.9-55.0.12.EL.x86\_64.rpm

# rpm -ivh --nosignature kernel-smp-devel-2.6.9-55.0.12.EL.x86\_64.rpm

#### **Rebuilding the ft Server Control SW**

Oncer the kernel has been updated, it is required to rebuild the ft Server Control SW. Follow the steps below to rebuild the ft Server Control SW.

**1.** Reboot the OS.

# reboot

- **2.** The first time the system is restarted after the previous step, the ft Server Control SW is auto matically rebuilt.
- **3.** After the ft Server Control SW has been successfully rebuilt, the following message is displayed. "REBOOTING TO PLACE NEWLY COMPILED MODULES INTO SERVICE."
- **4.** The system reboots automatically.
- **5.** Once the system is started, execute the command below and check the displayed information. # uname -r
- **6.** The version number is changed to "2.6.9-55.0.12.ELsmp." with this update.

This completes the kernel update.